# 211CT.ORG

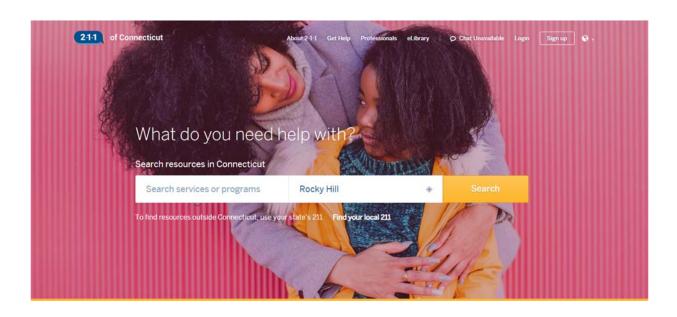

User Guide

## **TABLE OF CONTENTS**

| SEARCH BOX                          |    |
|-------------------------------------|----|
| You May Be Interested In            |    |
| FILTER RESULTS                      |    |
| RESOURCE CARDS                      |    |
| Print and Share                     | 6  |
| RESOURCE LIST WITHOUT 2-1-1 ACCOUNT |    |
| RESOURCE LIST WITH MY 2-1-1 ACCOUNT |    |
| TRANSLATION                         | 9  |
| PROBLEM STATEMENT                   | 1  |
| CATEGORY SEARCH                     | 12 |
| UPDATE YOUR AGENCY                  | 13 |

#### **Search Box**

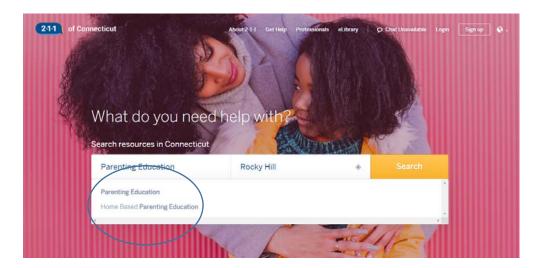

Type any word into the search box (e.g. parenting education). As you type, you can select one of the autosuggested search terms or continue to type. Type in town, zip code, address, or place of interest (e.g., Walmart). 2-1-1 will use location info from your device (if enabled) to target searches locally. You can manually override that by typing over the location. Select search button. A list of resources will appear.

At top resource list, user is given total number of results.

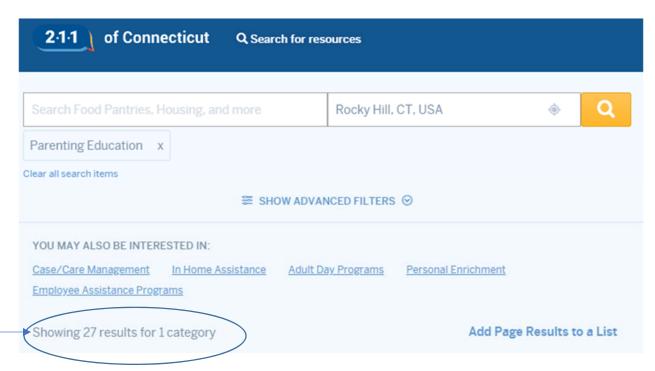

## You May Be Interested In

In the "you may be interested in" section, user will find suggestions for additional resources based on their search term. Click on those links for resources.

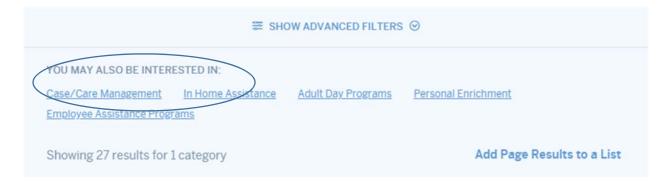

## Filter Results

Filter search results to quickly find what you need by target population, radius, gender,

"Parenting Education" x

Clear all search items

age group, day of the week, and an option to see what's open now. If you add any filters, select the filter results button.

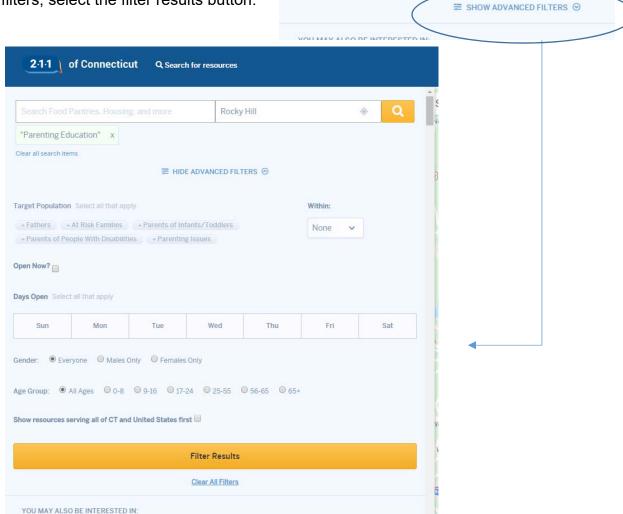

#### Resource Cards

At a glance, the resource card gives location, eligibility, hours, phone, website, and directions. This is where a user can also update a listing. (See page 13 for instructions.) Click on the more details button to read more about the agency and other programs it may offer. Suggested readings are also located in the more details section. These are links to 2-1-1 eLibrary papers related to the search term.

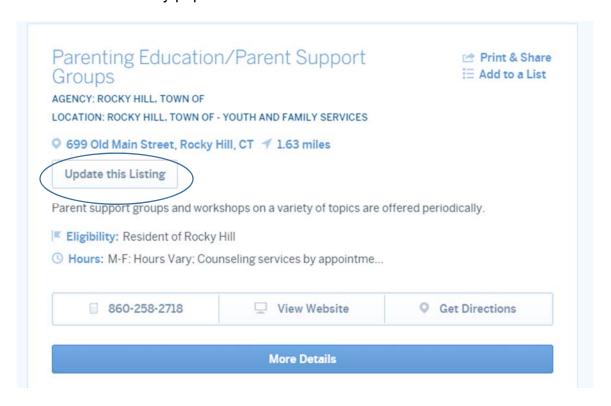

#### SUGGESTED READING

## CATEGORY: Children and Families

- Adoptive Parent/Child Search
- · Adult Respite Care/Children's Respite Care
- · Birth Doulas and Postpartum Doulas
- · Breastfeeding Resources for Connecticut Families
- Bullying
- Child Abduction Prevention
- · Child Abuse Mandatory Reporters / Mandatory Reporting
- · Child Abuse Laws Connecticut
- · Child and Dependent Care Tax Credit
- Child Custody
- · Child Support in Connecticut
- · Child Tax Credit
- · Coping with Violent/Traumatic Events
- Crying Baby Tips for Coping/Tips for Managing Stress

#### Print and Share

Print resources directly from the 'Print & Share' button on the resource card. Send agency details to yourself or others via e-mail and SMS.

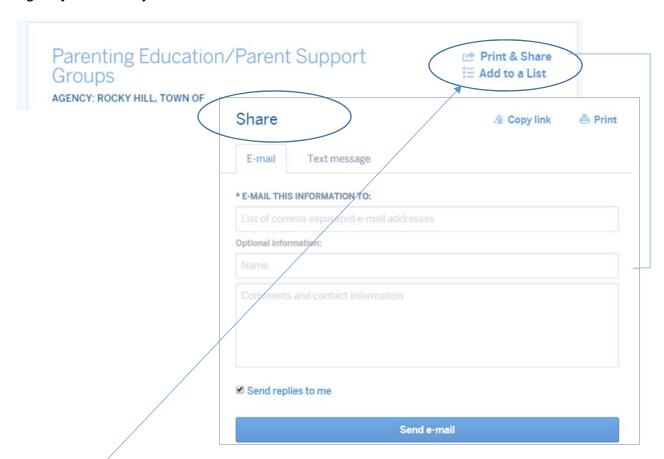

## Resource List without 2-1-1 Account

Add community resources to a personal cart that can be emailed or printed by selecting the "add to a list" link.

If you do not have a 2-1-1 Account and "skip" is selected, you will find access to your list at bottom of the screen. It will be not be saved when you log out of your computer. To save you must be logged in to a 2-1-1- Account. As more resources are added, the number found in the red circle will change to reflect new resources. To access list, click on red circle.

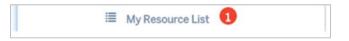

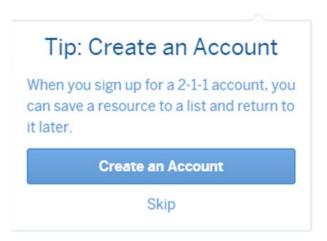

## Resource List with My 2-1-1 Account

At this point, instead of "skip" you can also chose to create an account. Hit the "Create an Account" button. To sign up for My 2-1-1 Account, you only need an email and password.

With a 2-1-1 account, a user has access to the following features.

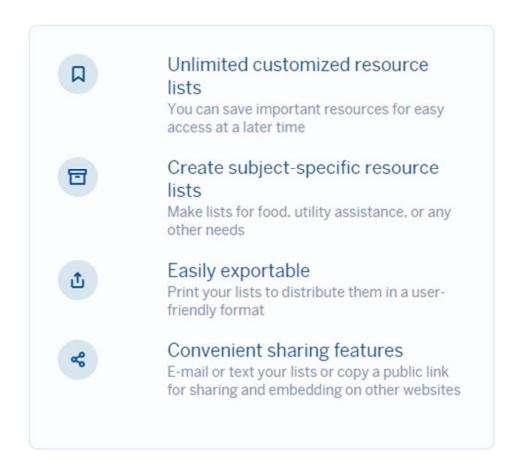

If you already have a 2-1-1 account, you can log in to your account using the link on top right of nav bar.

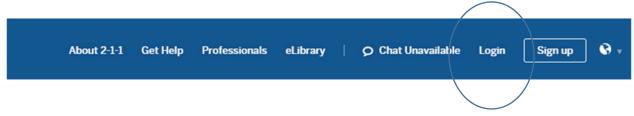

Once you are logged in, select the resource you would like to add and click on "add to a list" link. You can either create a new list or add the resource to an existing list.

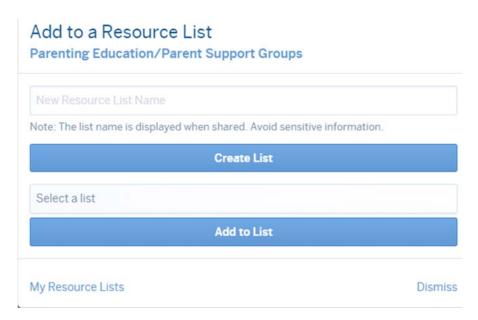

To add to an existing list, click in the "select a list field", select the list you want to use, and then click on the "add to list" button.

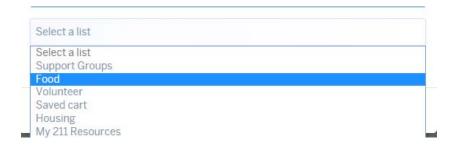

To create a new list, select create list. Type in name for list, such as "Parenting Resources," in the "New Resource List Name" field and then hit the "create list" button.

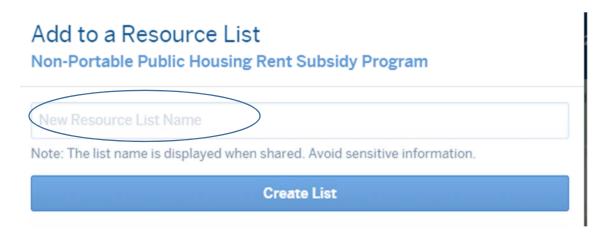

When a resource is added to a list, a confirmation is shown below the "add to list" link.

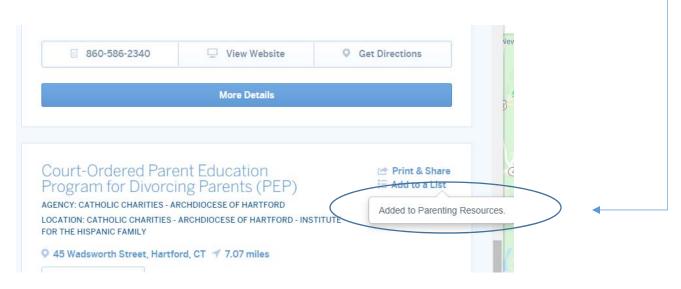

#### **Translation**

Built-in translation functionality with support for more than 30 languages (powered by Google Translate) is available throughout the 211ct site. On home page, translate button is found in upper right corner. When selected, list of languages will appear.

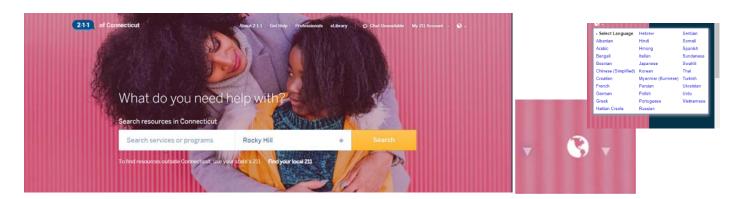

On search result pages, translate button is found in upper right corner.

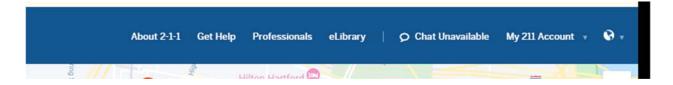

In other pages, such as about us, eLibrary, etc., the translate button is found in bottom left corner. Once you click on translate button you then go to top left corner to select your language.

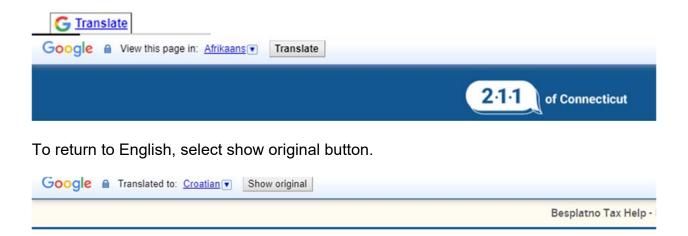

## **Problem Statement**

- Chose one of the dropdown problem statements, select a town.
- Select one of the resources to find more info.

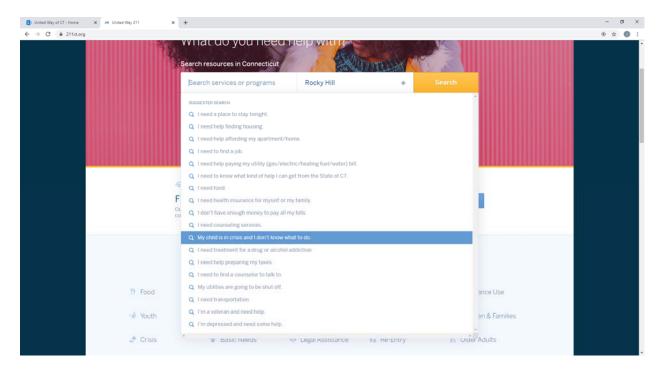

## **Category Search**

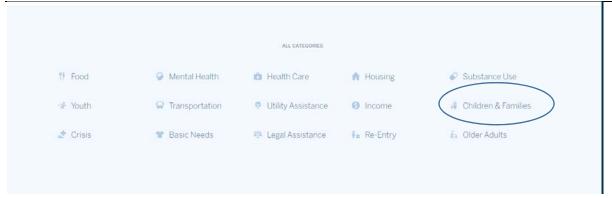

Click on a category you need, then select the topic or question that best fits what you're searching for. Once you click on the subcategory a new window will open with available resources.

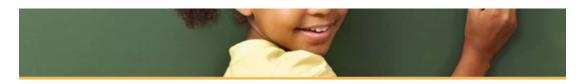

#### **Children and Families**

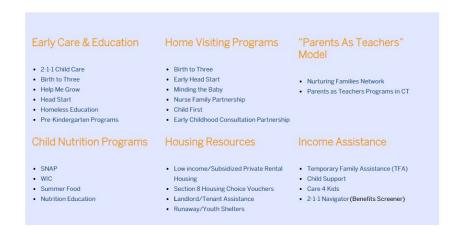

## **Update Your Agency**

Direct link in each result detail page to report updated information.

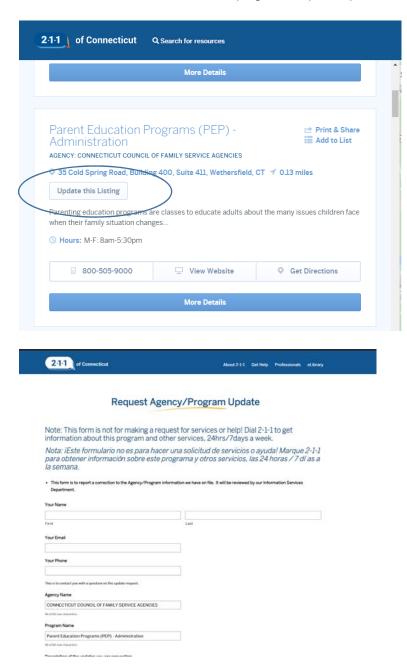

When user is logged in to their 2-1-1- Account and they select the update this listing button, they will be given the option to suggest an edits a publish a note on the listing.

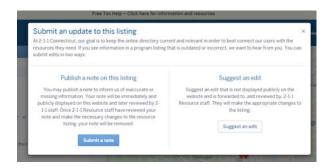

Suggest an edit option will bring user to the request agency/program update form.

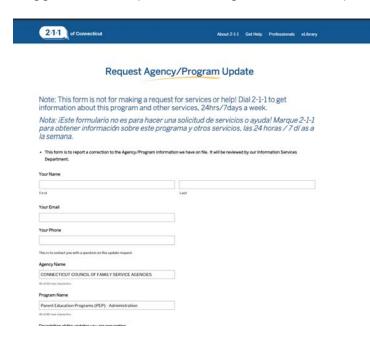

Publish a note on this listing option will allows users logged into a My 2-1-1 Account the ability to publish time sensitive updates to resources on the 2-1-1 website. Their note will be immediately and publicly displayed on this website and later reviewed by 2-1-1 staff. Once 2-1-1 Resource staff have reviewed the note and make the necessary changes to the resource listing, the note will be removed.

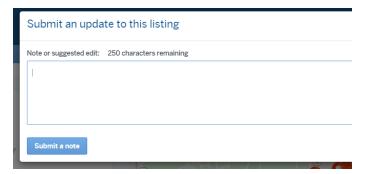